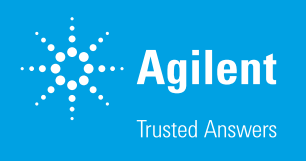

# Transferring HPLC Peaks into Agilent WinGPC Software for Multi-Area Analysis

### Introduction

When analyzing complex polymer mixtures or broad peaks with several maxima or fractions, the Agilent WinGPC multi-area analysis function can be valuable. With this tool, an elugram can be "cut" into up to eight areas. Statistics including molar mass averages, area, and area% (related to the overall area) can be calculated for each area in a single step.<sup>1</sup> To obtain the same results, integration limits would usually have to be set manually for each fraction in the elugram window and separate evaluations performed.

With Agilent WinGPC Software version 1.0, the start and end volumes of peaks found in HPLC mode can be transferred to the multi-area analysis tool and used as area definitions. This feature simplifies the workflow while still allowing for manual fine-tuning. This technical overview highlights the combination of the HPLC and multi-area analysis modes in an example analysis.

## **Experimental**

#### HPLC mode

In HPLC mode, open a measurement with several peaks (in this example: a polystyrene Agilent ReadyCal mixture) and apply a baseline. In the elugram window, activate HPLC mode by clicking Options, HPLC Analysis, then Area, or simply click the HPLC mode icon (Figure 1A). WinGPC will locate the peaks and create the peak list. This can be done manually by clicking Options, Peaklist sort for, and then Time, for example (Figure 1B).

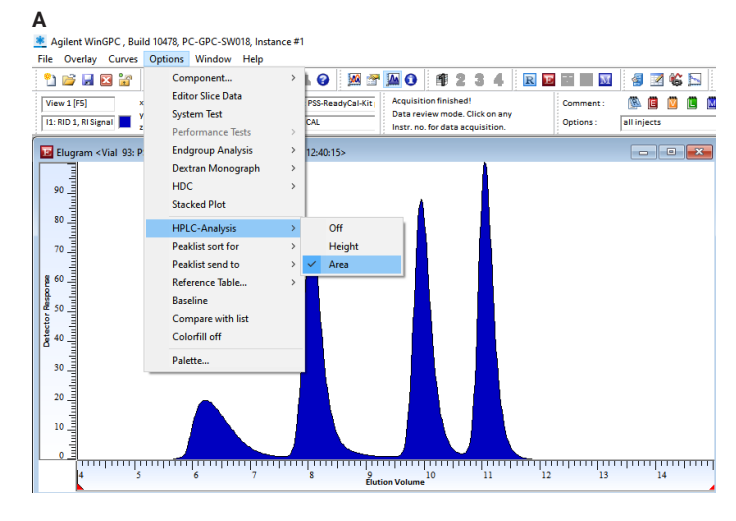

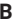

B<br>**M**\_Agilent WinGPC, Build 10478, PC-GPC-SW018, Instance #1

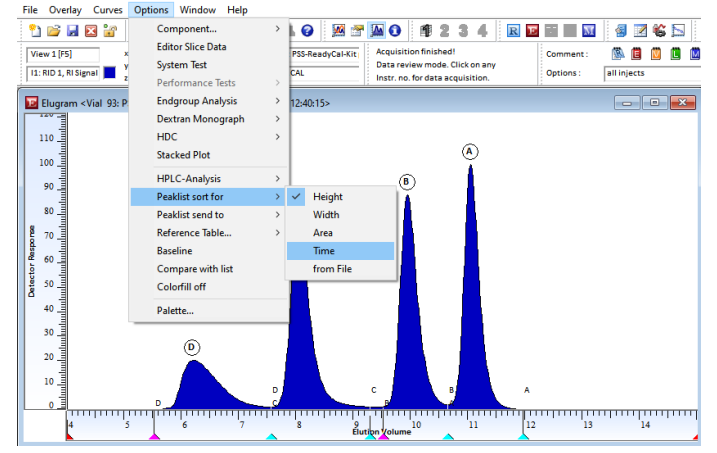

Figure 1. (A) Elugram window showing how HPLC mode can be activated, either through the Options drop-down menu or by clicking the HPLC mode icon; (B) elugram window showing how to manually adapt peak list using the Options drop-down menu

The peak list with the HPLC results can be reviewed: click Options, Peaklist send to, then Editor and open the WinGPC Data Editor by clicking the icon<sup>2</sup> (Figure 2).

| Data Editor |         |            |            |            |             |            | $\overline{\phantom{a}}$<br>$\blacksquare$ |              |
|-------------|---------|------------|------------|------------|-------------|------------|--------------------------------------------|--------------|
| <b>Row</b>  | Name    | xPMax [ml] | yPMax [V]  | MPMax [Da] | Area [V*ml] | Area [%]   | $\vert$ Conc. $\vert g/l \vert$            | $\wedge$     |
|             | Peak: A | 6.22867E+0 | 2.450545+0 | 3.54425E+7 | 1.90841E+0  | 1.38531E+1 | 0.00000E+0                                 |              |
|             | Peak: B | 8.04533E+0 | 9.71492E+0 | 3.19173E+7 | 3.97369E+0  | 2.88450E+1 | 0.00000E+0                                 |              |
|             | Peak: C | 9.94533E+0 | 1.06585F+1 | 2.86050E+7 | 3.95656E+0  | 2.87206E+1 | 0.00000E+0                                 |              |
|             | Peak: D | 1.10453E+1 | 1.21535E+1 | 2.68468E+7 | 3.93736E+0  | 2.85813E+1 | 0.00000E+0                                 | $\checkmark$ |
| $\epsilon$  |         |            |            |            |             |            | <b>S</b>                                   |              |

Figure 2. Agilent WinGPC Data Editor window

To transfer the peak borders found by the WinGPC integrator to the multi-area analysis evaluation, click Options, Peaklist send to, then Multi-area settings. The multi-area analysis mode will be activated automatically, and the Properties of multi-area evaluation dialog box will appear (Figure 3). Here, up to eight areas of the elugram can be defined, each with the parameters from and to. In this example, the parameters from and to have been applied for areas 1 to 6, corresponding to the peaks A to F found in the HPLC mode. Areas 7 and 8 are not defined.

| Area 1                                                                                                    | Area 2                                                                                                    | Area 3                                                                                                    | Area 4                                                                                                    | Preset Unit                                                                                                    |
|----------------------------------------------------------------------------------------------------|----------------------------------------------------------------------------------------------------|----------------------------------------------------------------------------------------------------|----------------------------------------------------------------------------------------------------|----------------------------------------------------------------------------------------------------|
|                                                                                                    |                                                                                                    |                                                                                                    |                                                                                                    | ○ min                                                                                                    |
| 5.52867<br>from:                                                                                                    | 7.562<br>from:                                                                                                    | 9.52033<br>from:                                                                                                    | 10.6453<br>from:                                                                                                    | $\circledcirc$ ml                                                                                                    |
| 7.562<br>to:                                                                                                    | 9.29533<br>to:                                                                                                    | 10.6453<br>to:                                                                                                    | 11.962<br>to:                                                                                                    | $\bigcirc$ g/mol                                                                                                    |
| $\bigcirc$ min $\circledcirc$ ml $\bigcirc$ g/mol                                                                                                    | $\bigcirc$ min $\circledcirc$ ml $\bigcirc$ g/mol                                                                                                    | $\bigcirc$ min $\circledcirc$ ml $\bigcirc$ g/mol                                                                                                    | $\bigcirc$ min $\circledcirc$ ml $\bigcirc$ g/mol                                                                                                    | Ref. Area<br>◯ Evaluat. 1                                                                                                    |
| Evaluation 1 for:                                                                                                    | Evaluation 2 for:                                                                                                    | Evaluation 3 for:                                                                                                    | Evaluation 4 for:                                                                                                    |                                                                                                    |
| √ Area1<br>✓<br>Mn.<br>☑<br>Mw<br>Area2<br>Area3<br>Mz<br>✓<br>Mv<br>☑<br>Area4<br>Area5<br>▽<br>D<br>$\boxdot$ [n]<br>Area6<br>Area7<br>l∽l∨p<br>Area8<br>√ Mp<br>MA<br>VIA% | Area1<br>⊡Mn<br>√ Area2<br>M Mw<br>Area3<br>1Mz<br>Area4<br>⊡м∨<br>Area5<br>Md<br>Area6<br>☑[n]<br>Area7<br>V∨p<br>Area8<br>⊡Mp<br>VA<br>V A%                    | ⊡Mn<br>Area1<br>Area2<br>⊡ Mw<br>M Mz<br>√ Area3<br>Area4<br>MM<br>o∏<br>Area5<br>Area6<br>⊡lnl<br>Area7<br>V∨p<br>Area8<br>∇мь<br>VA<br>V A%                    | $\sqcap$ Area1<br>1Mm<br>Area2<br>ञ⊮⊳<br>Area3<br>V Mz<br>√Mv<br>√Area4<br>Area5<br>VD<br>Area6<br>⊡ [n<br>Area7<br>V∨⊳<br>Area8<br>∇Мо<br>VA<br>VIA%  | ◯ Evaluat. 2<br>$\bigcap$ Evaluat. 3<br>$\bigcap$ Evaluat. 4<br>◯ Evaluat. 5<br>◯ Evaluat. 6<br>$\bigcap$ Evaluat. 7<br>◯ Evaluat. 8<br>● Area MWD |
| Area 5<br>from :<br>to:                                                                                                    | Area 6<br>from:<br>to:                                                                                                    | Area 7<br>from:<br>to:                                                                                                    | Area 8<br>from:<br>to:                                                                                                    | Area limits<br>for elugram:<br>draw<br>□ auto search                                                                                               |
| ® min ○ ml ○ g/mol                                                                                                    | $\odot$ min $\odot$ ml $\odot$ g/mol                                                                                                    | ® min ○ ml ○ g/mol                                                                                                    | $\circledcirc$ min $\bigcirc$ ml $\bigcirc$ g/mol                                                                                                    | Search within                                                                                                    |
| Evaluation 5 for:<br>1Mn<br>  Area1<br>Area2<br>Mw<br>Mz<br>Area3<br>Mv<br>Area4<br>D<br>Area5<br>1 In I<br>Area6<br>Area7<br>1Vo<br>Area8<br>Mp<br>А<br>l A%                 | Evaluation 6 for:<br>Mn<br>Area1<br>Area2<br>Mw<br>Area3<br>Mz<br>Mv<br>Area4<br>Area5<br>D<br>Area6<br>Inl<br>Area7<br>٧p<br>Mp<br>Area <sub>8</sub><br>А<br>A% | Evaluation 7 for:<br>Area1<br>Mn<br>Area2<br>Mw<br>Mz<br>Area3<br>Area4<br>Mv<br>Area5<br>D<br>Area6<br>Inl<br>Area7<br>Vp<br>Area <sub>8</sub><br>Mp<br>А<br>A% | Evaluation 8 for :<br>∏Area1<br>Mn<br>Mw<br>Area2<br>Area3<br>Mz<br>Mv<br>Area4<br>D<br>Area5<br>Area6<br>[n]<br>Area7<br>Vp<br>Area8<br>Mp<br>А<br>A% | 5<br>$\left[\frac{2}{3}\right]$<br>Open<br>Save<br>Clear all<br>Cancel                                                                             |

Figure 3. Properties of multi-area evaluation dialog box

The results WinGPC calculates are specified in each case, including molar mass averages (M<sub>n</sub>, M<sub>w</sub>, ...), area (A), and area% (A%). The user can choose the specific area that WinGPC should evaluate.

The default setting is the (single) area defined above the evaluation. However, several areas can be selected, combined, and evaluated simultaneously. Similarly, the integration limits can be freely set in the elugram window, as well as which fraction of the chromatogram will be evaluated to give the results in the MWD window.

The overall area that is used as a reference for area% calculations can be selected on the right. The overall "area MWD" is predefined and can be controlled by the integration limits in the elugram window. WinGPC can draw the area limits in the elugram to make it easier to see if the chromatogram has been "cut" into the desired fractions (Figure 4).

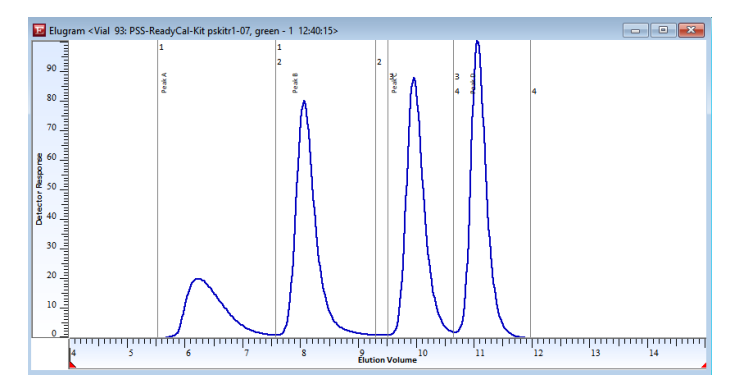

Figure 4. Elugram displaying area limits

If areas are manually defined, the option auto search should be selected to let WinGPC search for minima around from and to within the allowed deviation (the default is 5%) and correct the parameters, if necessary.

Click OK to leave the properties dialog box and activate the multi-area analysis evaluation. The defined areas will be plotted in the elugram if this option has been selected previously. The multi-area analysis mode can be accessed at any time through the raw data menu: click **Options, Analysis,** then Multi-area create or Multi-area settings. Here, borders can be manually adjusted and new areas can be created. These areas can also be deleted by entering zero for both the parameters from and to. Multi-area activate toggles the mode, and Multi-area results displays the results evaluated by the WinGPC, corresponding to the selected settings.

When multi-area mode is active, the related results will be added automatically as a second page to the standard printout from the raw data, elugram, or MWD window (click Print or File, then Print). The MWD window ASCII report (click File, then Save ASCII Report) also contains the multi-area results. Multi-area results and area definitions are also represented as ReportDesigner variables and allow for individually designed reports.

### **Conclusion**

Agilent WinGPC multi-area analysis mode is the combination of up to eight single evaluations (i.e., integration limits are set in the elugram and results appear in the MWD window, eight times in sequence, in one step). When combined with HPLC mode, the multi-area analysis allows a user to seamlessly integrate the automatic peak search function leading to a more streamlined way to process complex data.

#### References

- 1. Appl. #17, WinGPC Newsletter 04/2001
- 2. cf. Appl. #51, WinGPC Newsletter 01/2012

#### www.agilent.com

#### DE24281761

This information is subject to change without notice.

© Agilent Technologies, Inc. 2023 Printed in the USA, July 21, 2023 5994-5941EN

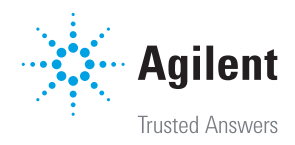